## Загрузка документов с двух ТСД в один документ 1С

Последние изменения: 2024-03-26

Данная функция доступна только при ручной загрузке документов и не работает в онлайн-режиме. При использовании онлайн-режима используйте [коллективную](https://www.cleverence.ru/support/38847/) работу с документом.

В типовых продуктах [«Клеверенс»](https://www.cleverence.ru/support/category:26/) есть возможность загружать документы с двух ТСД в один документ 1С. Для этого необходимо:

- 1. [Подключить](https://www.cleverence.ru/support/18412/) ТСД к ПК с помощью USB кабеля.
- 2. Открыть обработку «Клеверенса» в 1С и выбрать пункт «Открыть окно обмена документами».

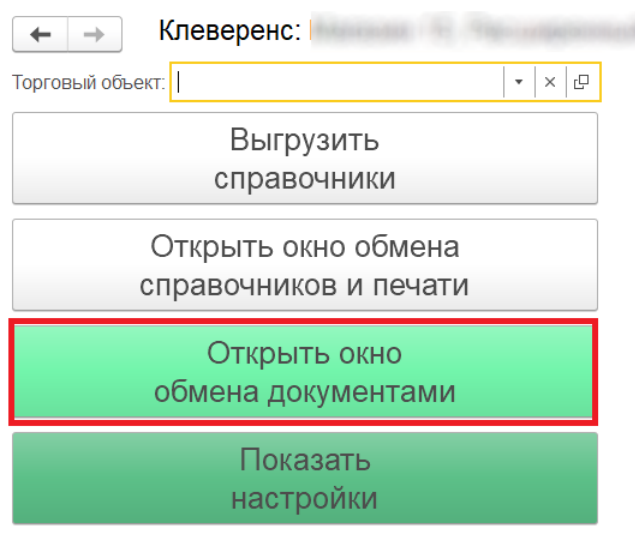

Информация по работе с обработкой

3. Откроется окно обмена документами.

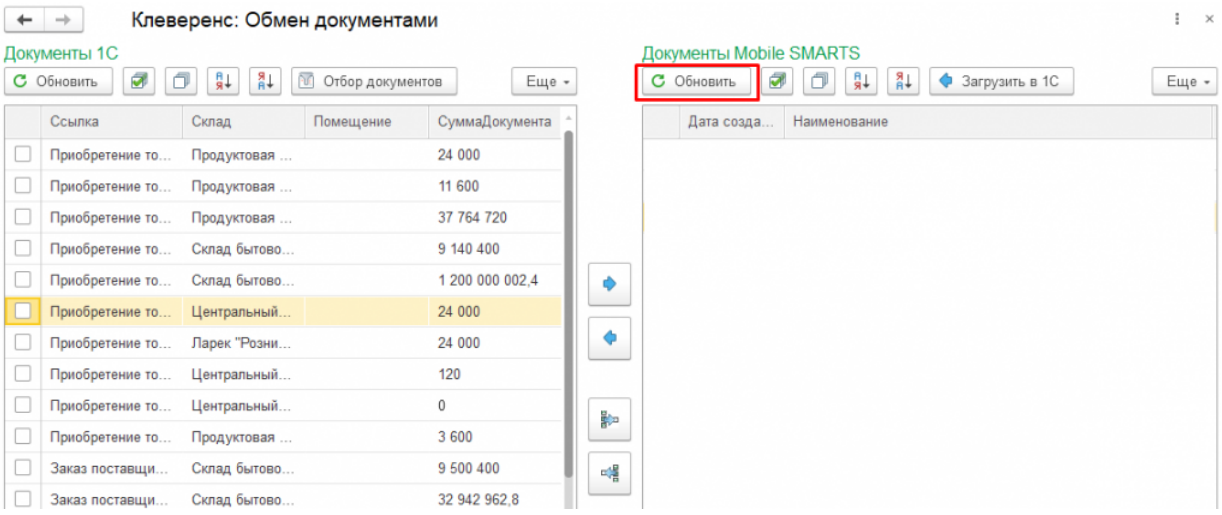

После нажатия кнопки «Обновить» в табличной части «Документы на терминалах сбора данных» появляются все завершенные на ТСД документы. Произведем обмен на примере документа «Перемещение" (для всех остальных документов процесс аналогичен). Для этого необходимо поставить флаг рядом с нужным документом, и затем нажать на одну из указанных кнопок.

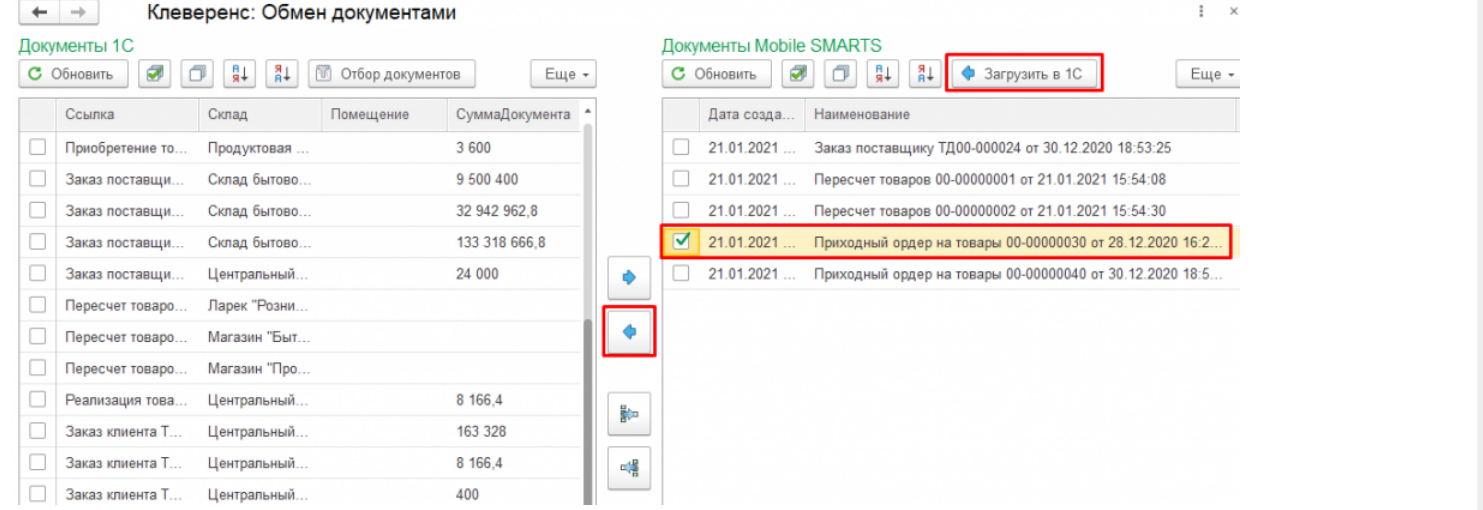

4. Появится окно, в котором будет предложено, в какой документ 1С загрузить документ с ТСД. Выберем вариант «Загрузить в новый документ».

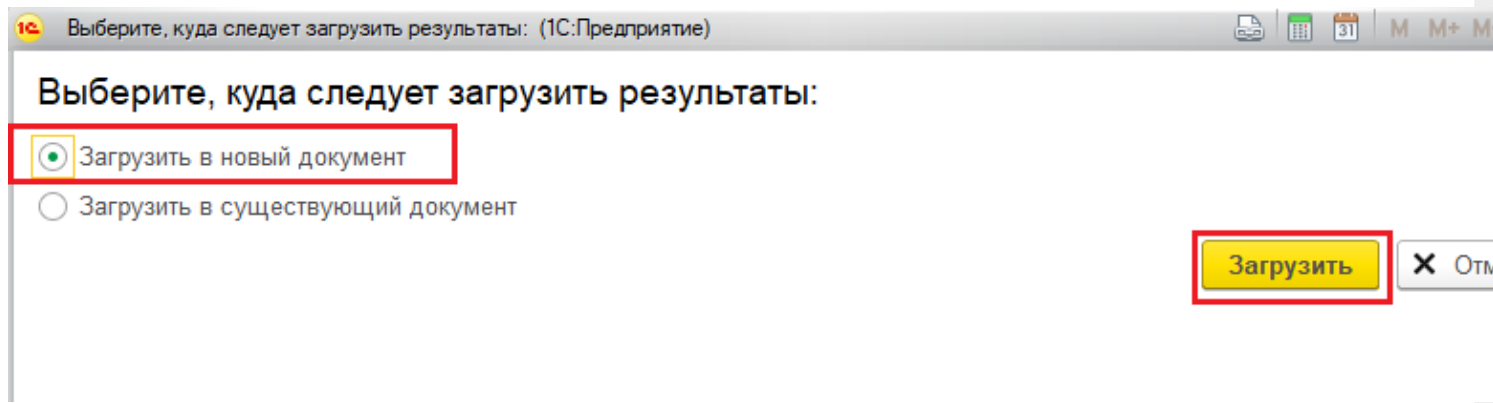

5. После нажатия на кнопку «Загрузить» появиться окно создания нового документа. В этом окне можно увидеть информацию о товаре, которая содержится в загружаемом документе. Для загрузки документа в новый документ 1С, необходимо нажать на кнопку «Провести и закрыть».

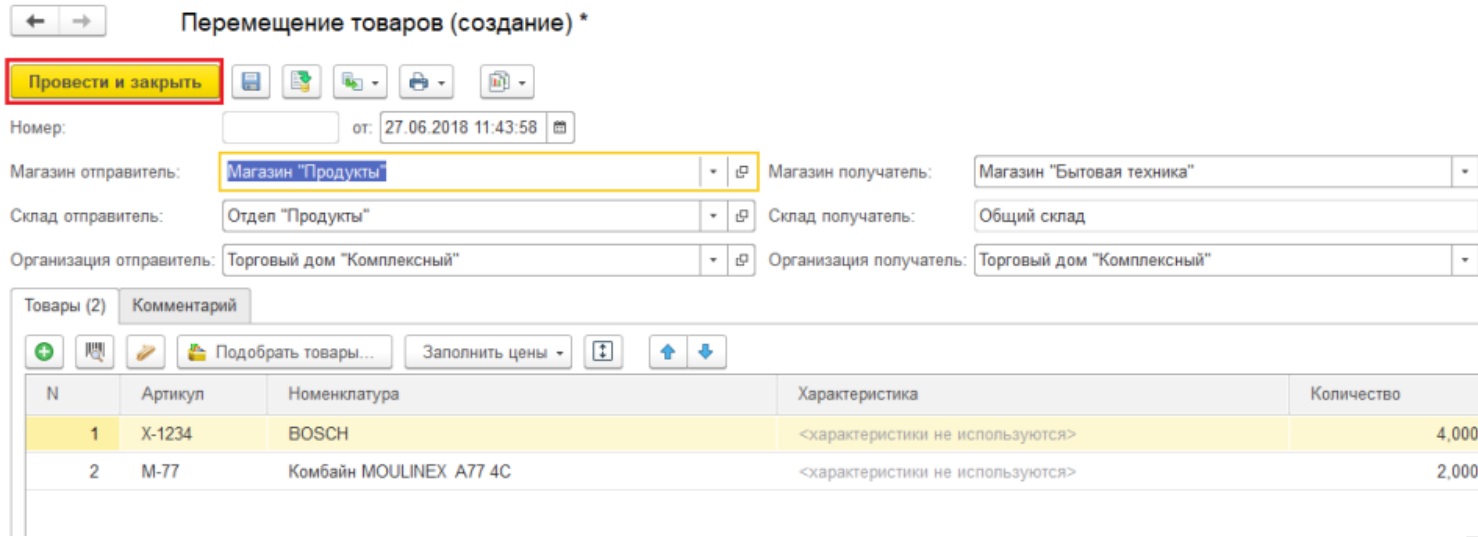

После этого действия в табличной части «Документы 1С» появится новый документ.

Для того, чтобы загрузить документ с другого ТСД в этот же документ 1С, необходимо повторить шаги 1-3 данной инструкции для нового терминала сбора данных, а затем выбрать нужный документ в табличной части «Документы на терминалах сбора данных» и нажать на кнопку «Загрузить в 1С».

X OTM6

Загрузить

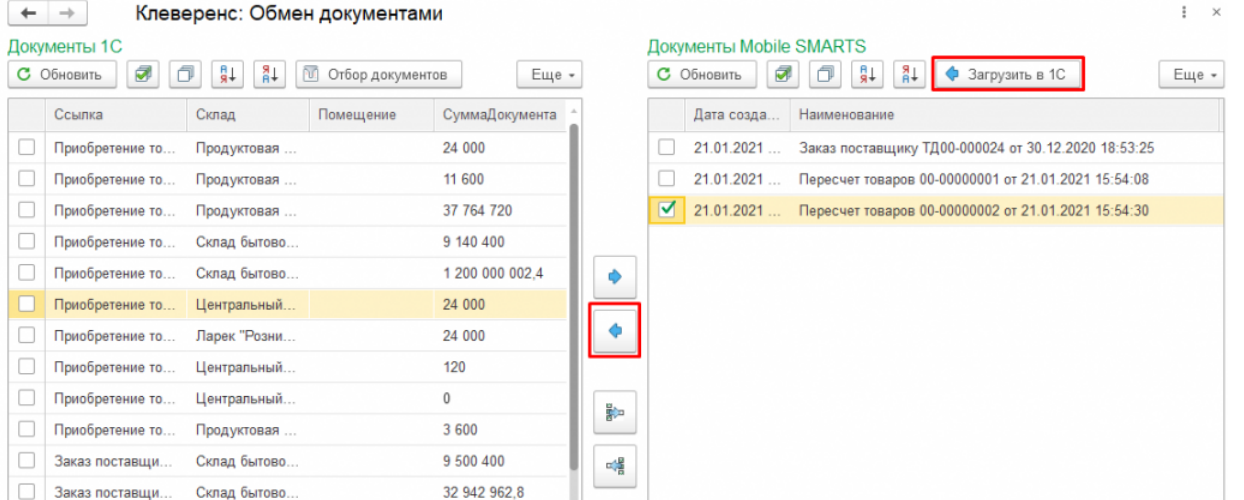

В открывшемся окне выбрать пункт «Загрузить в существующий документ», выбрать ранее созданный нами документ и нажать кнопку «Загрузить».

## Выберите, куда следует загрузить результаты:

 $\sim$   $\sim$ 

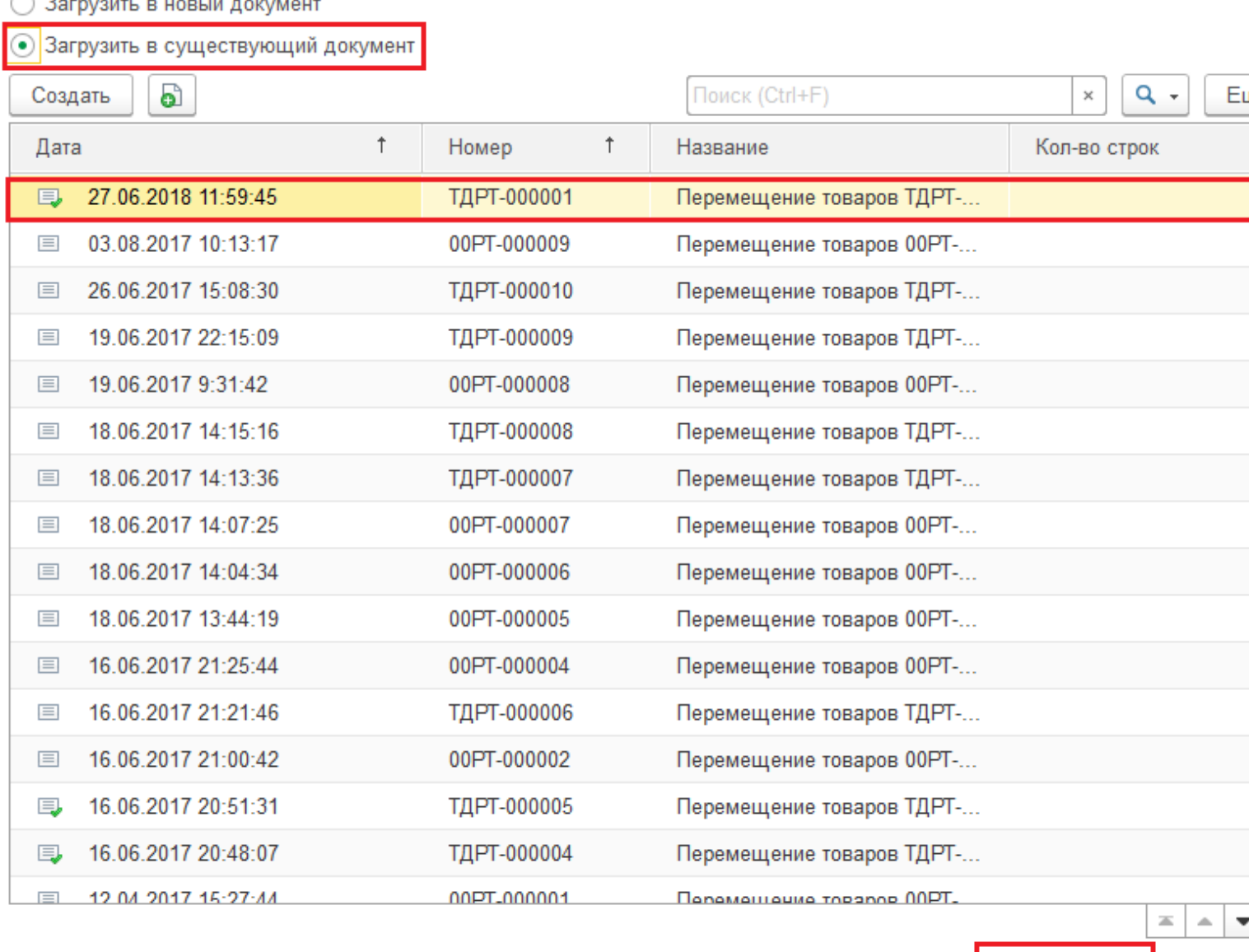

Во время загрузки документа с ТСД в уже существующий, будет предложено очистить табличную часть документа и удалить существующий документ из базы Mobile [SMARTS.](https://www.cleverence.ru/software/mobile-smarts/RTL15/)

Очищать табличную часть при загрузке второго, третьего и последующих документов не следует, т.к. в этом случае данные, загруженные из предыдущих документов, удаляются из документа 1С.

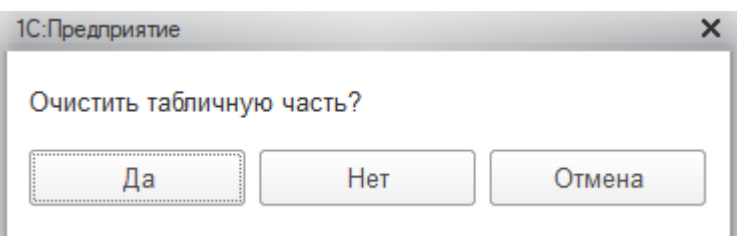

Удаление документа осуществляется на усмотрение пользователя.

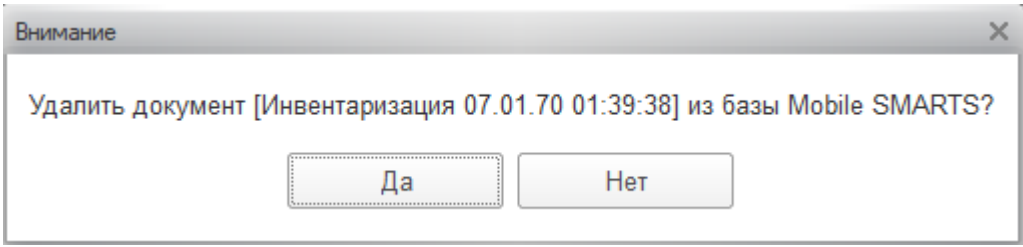

После загрузки нового документа в уже существующий происходит слияние строк документа. Для того, чтобы сохранить документ, необходимо нажать на кнопку «Сохранить». Кнопка «Провести и закрыть» применяется, как правило, после загрузки последнего документа с ТСД в данный документ 1С.

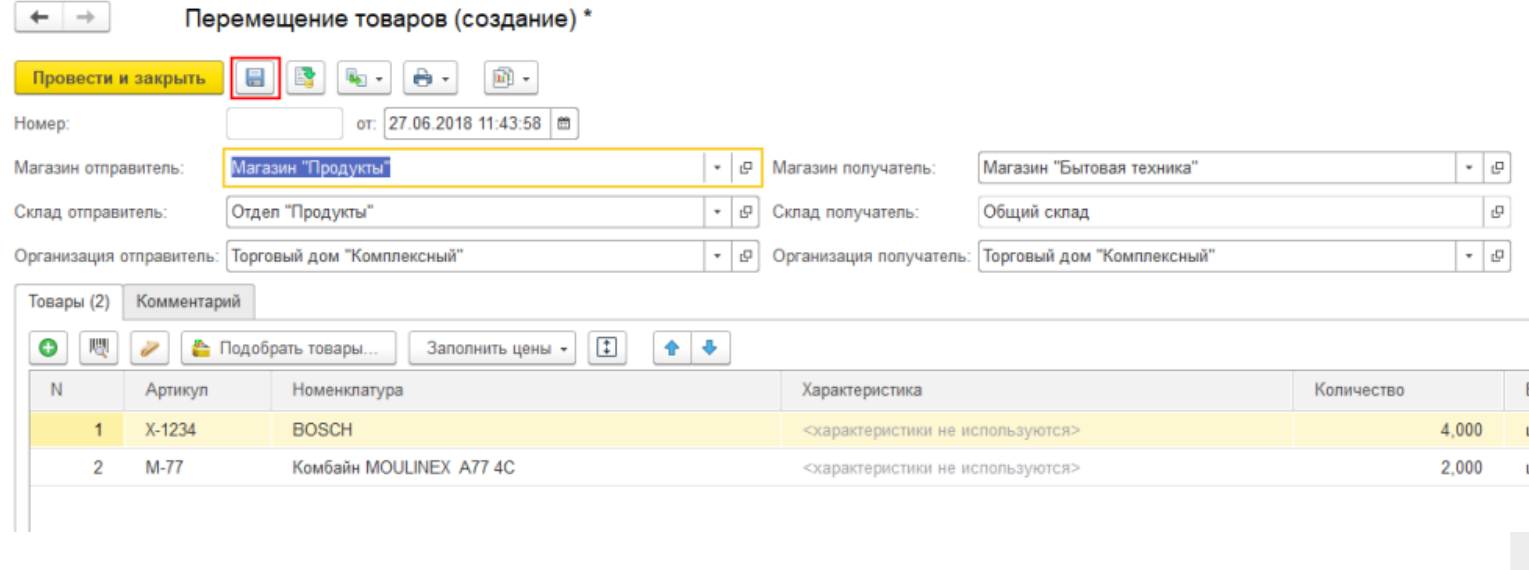

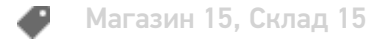

## Не нашли что искали?

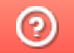

Задать вопрос в техническую поддержку